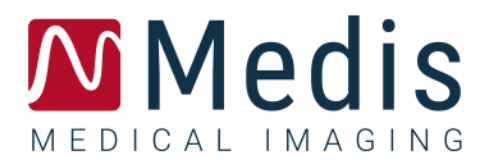

# QStrain 4.4

## Benutzerhandbuch

January 11, 2024 <br>
9.15.400.44.4/DE v4.0

### **Table of Contents**

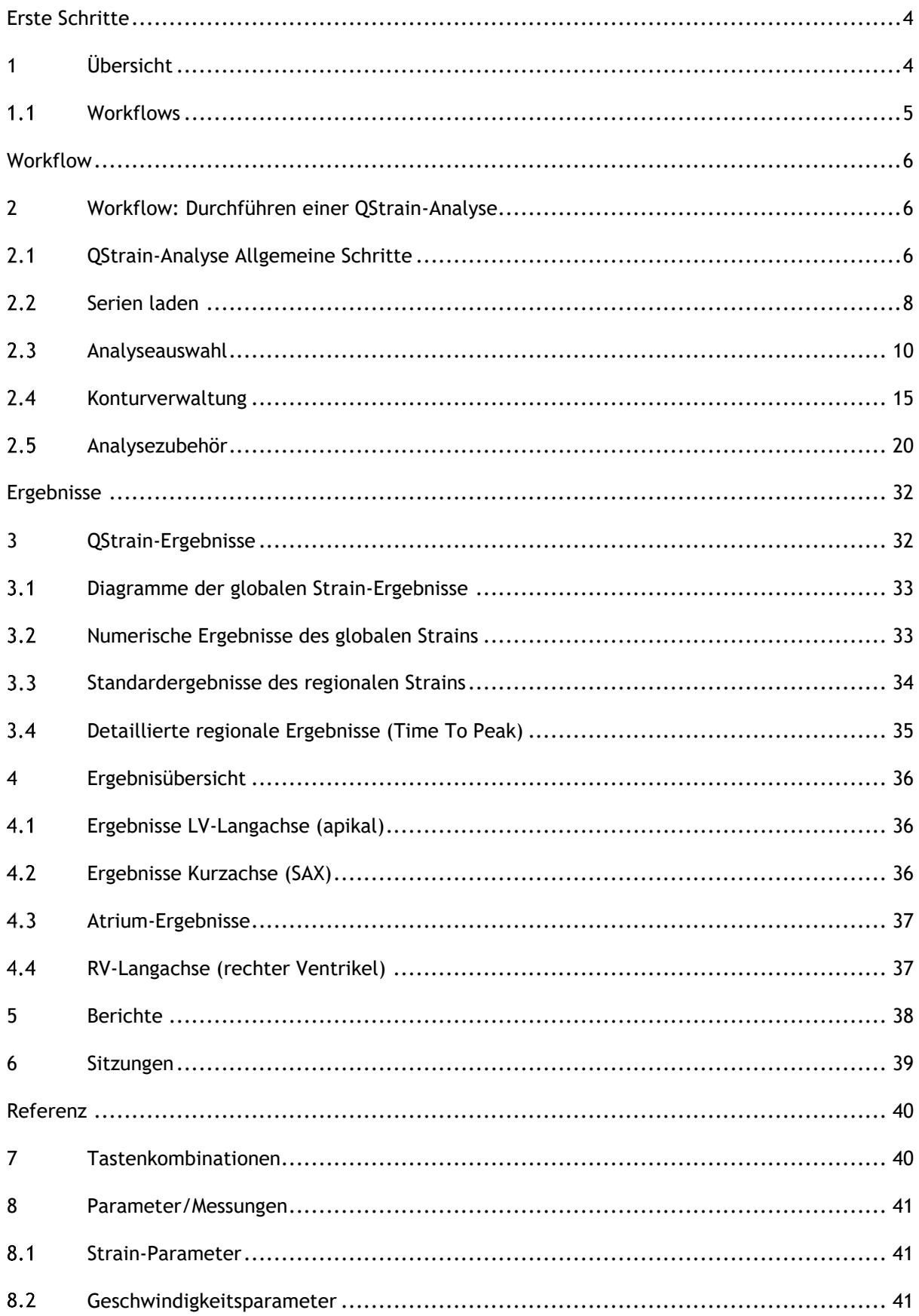

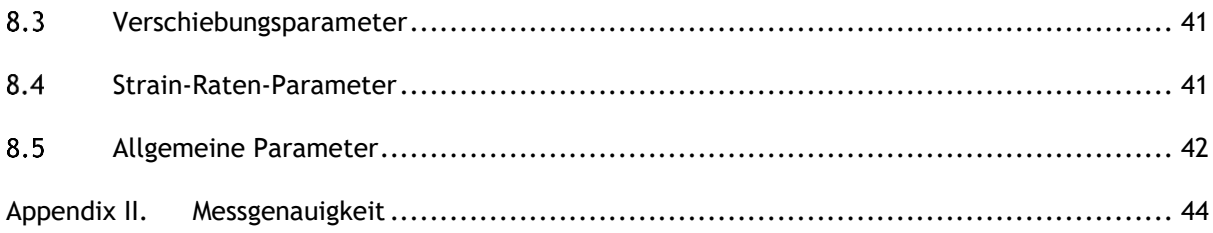

## Erste Schritte

## <span id="page-3-1"></span><span id="page-3-0"></span>**1 Übersicht**

In diesem Abschnitt werden die generischen Workflows von QStrain und der Arbeitsbereich beschrieben.

### <span id="page-4-0"></span>**Workflows**

Eine QStrain-Analyse kann entweder über QMass oder als eigenständige Anwendung gestartet werden.

In der folgenden Tabelle werden die Schritte im Workflow einer QStrain-Analyse beschrieben, die direkt aus QMass oder QStrain als Standalone-Anwendung gestartet wurde.

Weitere Einzelheiten finden Sie im Abschnitt [Workflow: Durchführen einer QStrain-Analyse.](#page-5-1)

*Tabelle 1 : QMass + QStrain-Workflow / QStrain-Standalone-Workflow*

| QMass + QStrain                               | <b>QStrain Standalone</b>   |
|-----------------------------------------------|-----------------------------|
| Serie laden                                   |                             |
| Automatische Konturerkennung                  |                             |
| Konturen überprüfen                           |                             |
| Starten der QStrain-Analyse:                  | Starten der QStrain-Analyse |
| Automatisches Laden Seriendaten &<br>Konturen |                             |
| <b>QStrain</b>                                | <b>QStrain</b>              |
| Serien auswählen                              | Serien auswählen            |
|                                               | Analysetyp wählen           |
| Analysetyp wählen                             | Konturen manuell zeichnen   |
|                                               | Konturen überprüfen         |
|                                               | ED- & ES-Phase überprüfen   |
| Strain-Analyse abschließen                    | Strain-Analyse abschließen  |
|                                               |                             |

Der bevorzugte Workflow ist das Starten von QStrain aus QMass unter Verwendung der automatisch erkannten Konturen.

## **Workflow**

## <span id="page-5-1"></span><span id="page-5-0"></span>**2 Workflow: Durchführen einer QStrain-Analyse**

Die QStrain-Anwendung unterstützt die folgenden Strain-bezogenen Analysen.

- LV-Langachse (LV LAX)
- LV Kurzachse (LV SAX)
- Vorhofbilder (Linker Atrium und rechter Atrium)
- RV-Bilder (rechter Ventrikel)

#### **Navigieren durch die Analyseschritte.**

- Klicken Sie in der vertikalen Symbolleiste, um mit der nächsten Stufe einer Analyse fortzufahren.
- Klicken Sie in der vertikalen Symbolleiste, um zur vorherigen Stufe einer Analyse zu gelangen.
- Klicken Sie in der vertikalen Symbolleiste, um zur Stufe Laden einer Serie & Analyse zu gelangen.
- Klicken Sie im Ansichtsfenster der ED/ES-Überprüfung zum Akzeptieren und auf , um Konturänderungen abzulehnen.
- Klicken Sie im Fenster Auswahl des Sequenz-M-Modus auf **Karling**, um zur Analyse zurückzukehren.
- <span id="page-5-2"></span>• Klicken Sie im Fenster Time to Peak Segmentale Analyse auf , um zur Analyse zurückzukehren.

### **QStrain-Analyse Allgemeine Schritte**

QStrain-Analysen teilen die gleichen Schritte.

- [Serien laden](#page-7-0)
- [Analyseauswahl](#page-9-0)

### **2.1.1 Laden der Konturen**

QStrain akzeptiert Konturen von der AutoQ-Generierung und von QMass (wenn QStrain von QMass gestartet wird). Im Datenauswahldialog können Sie anhand des roten/grünen Punktes oben links in einer Serie erkennen, ob Konturen für eine Serie verfügbar sind.

QMass kann Konturen für Endo- und Epi-Konturen des linken Ventrikels sowohl für die SAX- als auch für die LAX-Serie bereitstellen.

AutoQ kann Konturen für Endo- und Epi-Konturen des linken Ventrikels für die SAX- und LAX-Serie, Endo- und Epi-Konturen des rechten Ventrikels für die LAX-Serie sowie Endo-Konturen für den linken und rechten Atrium bereitstellen.

Beim Laden von Konturen wird in der Statusleiste eine Warnmeldung angezeigt.

Automatisch erstellte Konturen werden geladen. Bitte überprüfen.

*Abbildung 1 Meldung, wenn Konturen geladen werden .*

Konturen werden nur verwendet, wenn sie für die ausgewählte Analyse anwendbar sind .

Als Eingabe für das Tracking werden Konturen verwendet. Daher können die Konturen nach dem Tracking aufgrund des Trackings leicht abweichen .

- [Konturen erstellen](#page-14-1)
- Abschluss der globalen Strain-Analyse.
	- o Optional: SAX-Analyse: Fügen Sie für jeden Schnitt einen Referenzpunkt hinzu.
	- o ED-ES-Phasenüberprüfung: Sequenz-M-Modus
	- o Vollständige detaillierte Regionale Analyse in der [Time-to-Peak-Analyse.](#page-22-0)

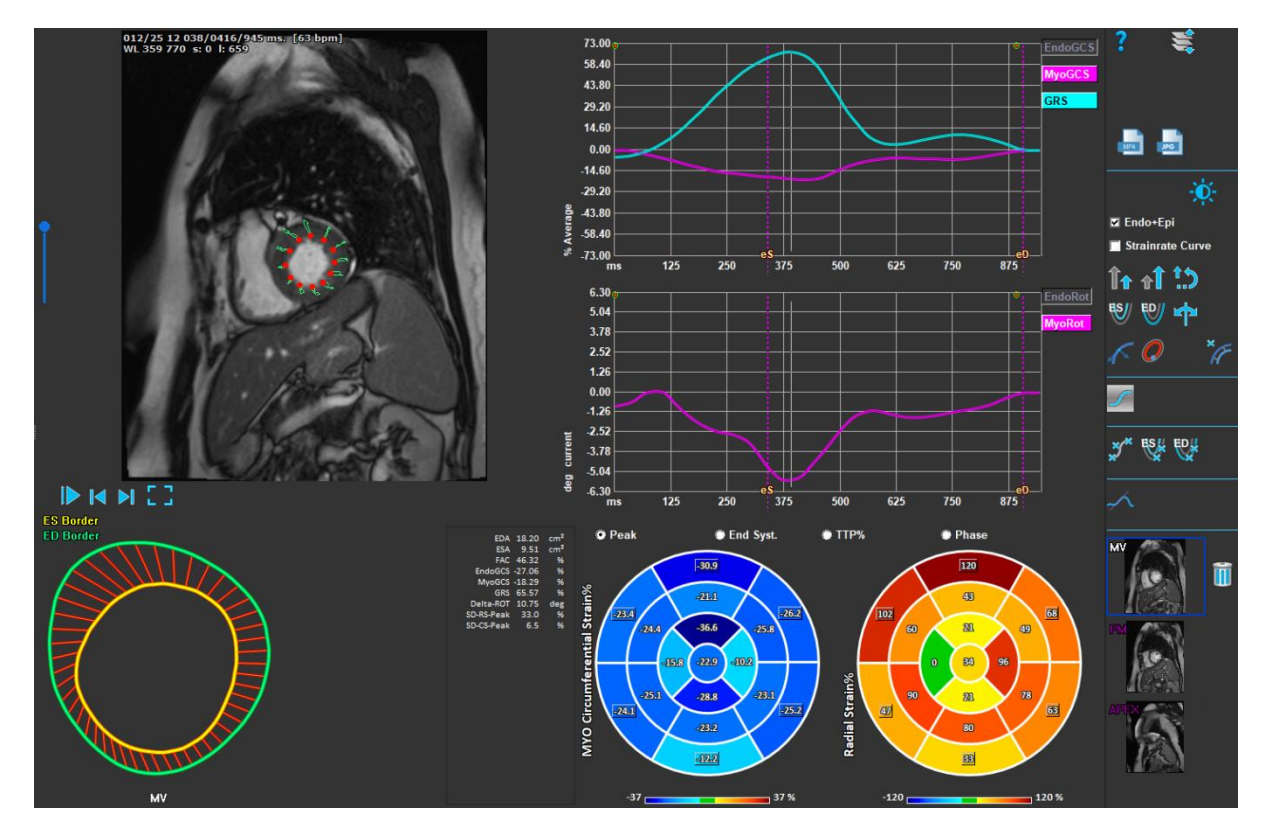

*Abbildung 2 : LV SAX-Analyse*

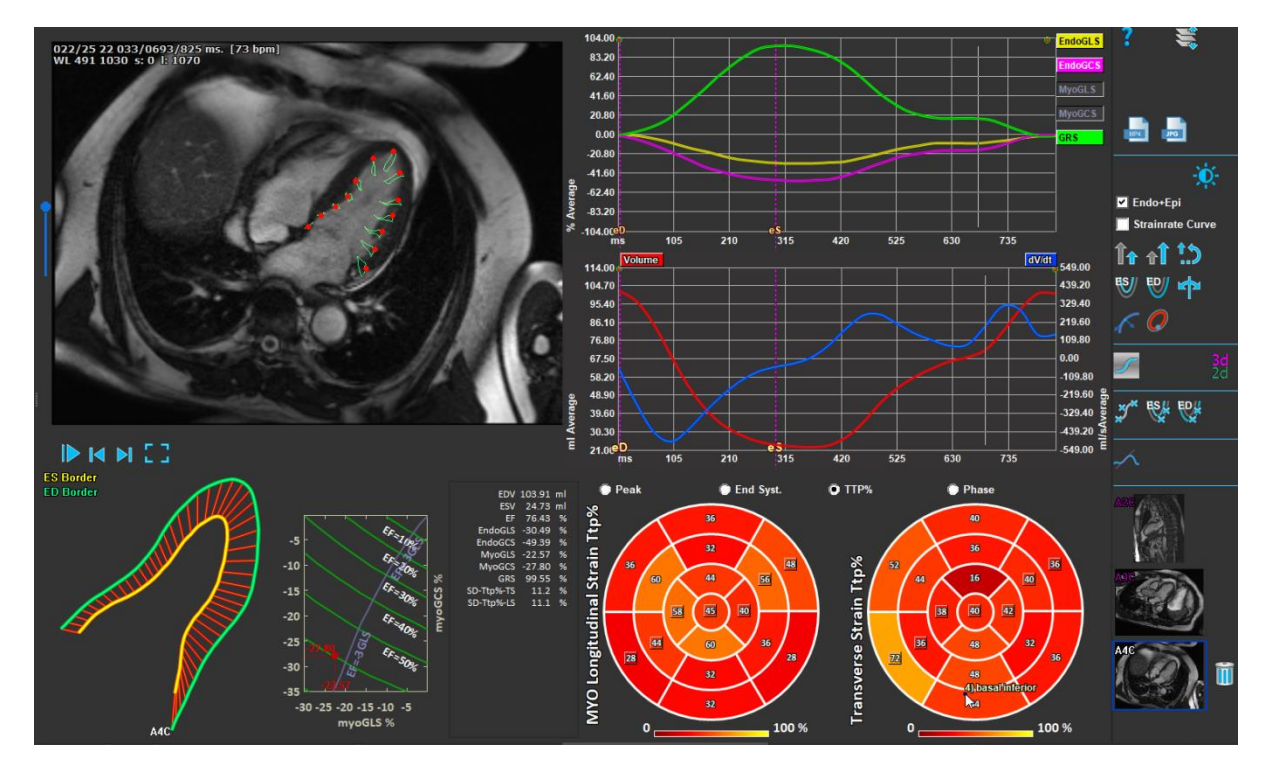

*Abbildung 3 : LV LAX-Analyse*

### <span id="page-7-0"></span>**Serien laden**

Der erste Schritt einer Strain-Analyse ist das Laden der Serie. Eine Serie oder mehrere Serien können in QStrain über den **Serienbrowser** der Medis Suite geladen werden. Ausführliche Anweisungen finden Sie im Medis-Suite-Benutzerhandbuch.

QStrain unterstützt MRT- und CT-Serien.

#### **So laden Sie Serien aus dem Serienbrowser der Medis Suite**

- 1. Wählen Sie den Satz von Strain-Serien in der Bild- oder Textansicht des Medis Suite **Serienbrowsers** aus.
- 2. Klicken Sie auf die ausgewählten Elemente und ziehen Sie sie auf das QStrain-Anwendungssymbol.

Oder,

- 1. Wählen Sie alle Serien in der Bild- oder Textansicht des Medis Suite **Serienbrowsers** aus.
- 2. Klicken Sie mit der rechten Maustaste über die ausgewählte Serie, um ein Kontextmenü zu öffnen.

Wählen Sie QStrain.

Dadurch wird die Serie in das Ansichtsfenster für die Auswahl der Serienanalyse geladen.

#### **Zum Laden von Serien aus QMass**

- 
- Wählen Sie das Symbol **in der Symbolleiste Allgemein** in QMass.

Alle in QMass geladenen Seriendaten und die zugehörigen Konturen, die in QMass erstellt wurden, werden in QStrain geladen.

QStrain lädt nur MRT- und CT-DICOM-Serien.

### <span id="page-9-0"></span>**Analyseauswahl**

Die QStrain-Anwendung unterstützt die folgenden Strain-bezogenen Analysen.

- LV lange Achse (LV LAX)
- LV kurze Achse (LV SAX)
- Linker Vorhof (Left Atrium)
- Rechter Vorhof (Right Atrium)
- Rechte Herzkammer (Right Ventricle)

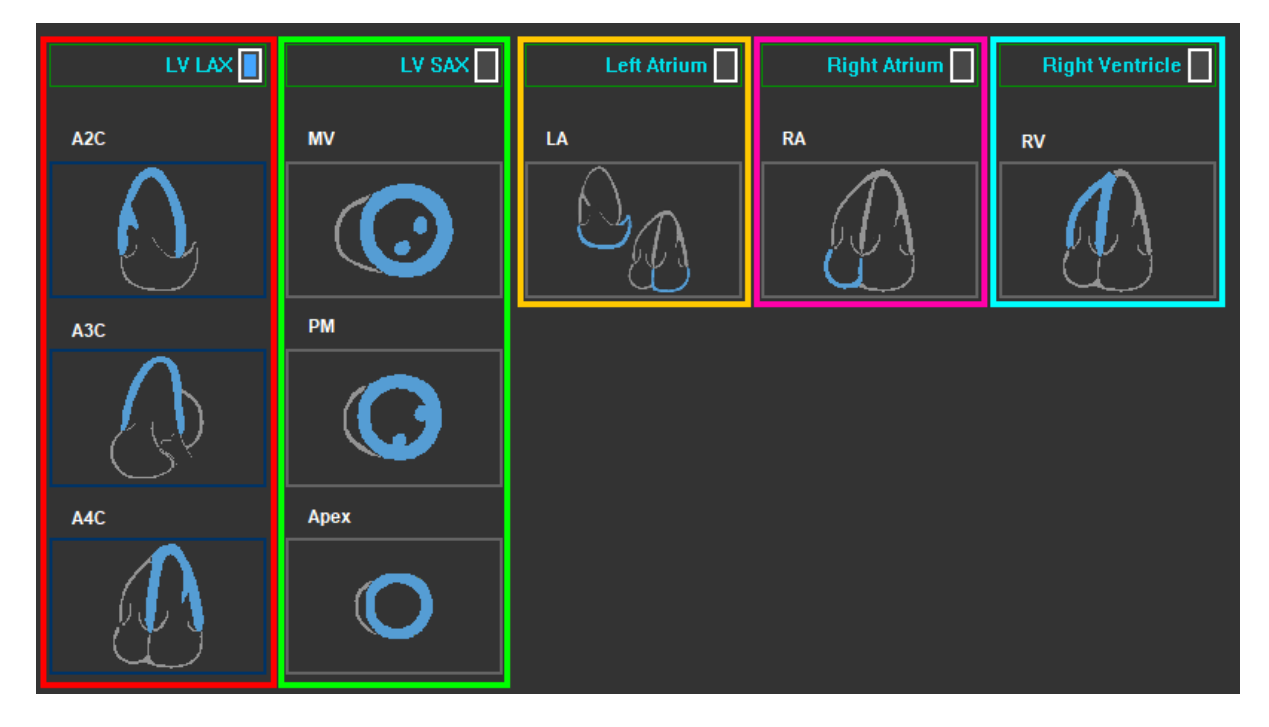

*Abbildung 4 : Auswahl von Serien und Analysen*

### **2.3.1 Automatische Serienkopplung**

Die geladenen Serien werden beim Start automatisch mit den Kammer-Ausrichtungsansichten der Langachse gekoppelt, wenn sie genügend Positionsdaten enthalten und wenn sie passen. Wenn mehrere Serien für eine bestimmte Bildlokalisierung geeignet sind, wird die jüngste Serie gekoppelt. Die automatische Lokalisierung von Serien kann durch manuelle Auswahl aufgehoben werden.

Wenn Bildserien automatisch gekoppelt werden, wird eine Warnung ausgegeben. Der Benutzer sollte immer prüfen, ob die gekoppelte Bildserie die richtige Bildserie ist.

Die Miniaturansichten der Serienausrichtung werden automatisch ausgefüllt. Bitte überprüfen.

*Abbildung 5 Meldung, wenn Bildserien automatisch mit Ansichten gekoppelt werden.*

Die Miniaturansichten zur Bildserienorientierung werden automatisch ausgefüllt. Bitte überprüfen Sie das.

Falls mehrere Bildserien für einen Serientyp verfügbar sind, wird die zuletzt erfasste Bildserie verwendet.

### **2.3.2 Manuelle Anwahl und Kopplung**

**Serienauswahl.**

• Wählen Sie im linken Ansichtsfenster eine Serie aus.

**Koppeln Sie eine Serie mit einer Bildausrichtung.**

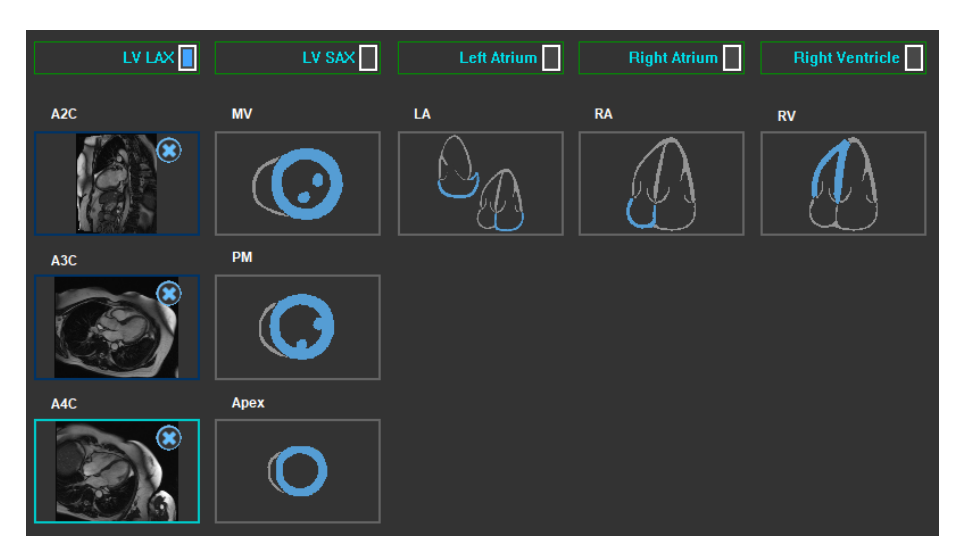

*Abbildung 6 : Koppeln Sie eine Serie mit einer Ausrichtung*

#### **Wählen Sie den Analysetyp.**

• Aktivieren Sie das Kontrollkästchen der durchzuführenden Analyse.

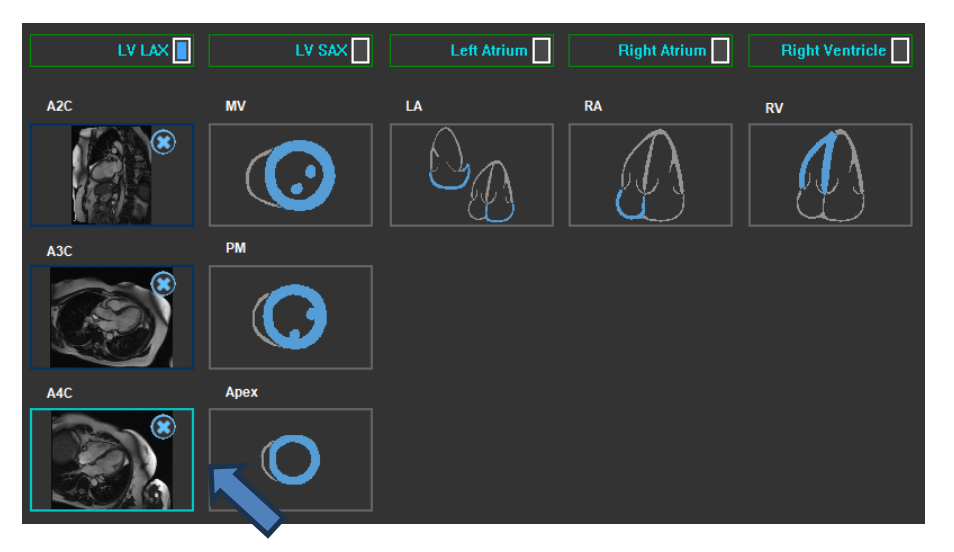

*Abbildung 7 : Wählen Sie den QStrain-Analysetyp aus*

Es kann nur ein Analysetyp ausgewählt werden.

Ein grüner oder roter Kreis in der oberen linken Ecke des Ansichtsfensters zeigt an, dass Epioder Endokonturen mit der ausgewählten Serie importiert werden.

Die ausgewählten Serien sind mit einer vorhandenen QStrain-Analyse gekoppelt. LV LAX- und LV SAX-Analysen ermöglichen bis zu drei Serien, die jeweils einen Schnitt darstellen. Linker / Rechter Atrium und RV-Analysen sind auf eine Serie beschränkt.

**Eine Serie mit einer LV SAX-Analyse koppeln.**

- Wählen Sie eine Serie aus der Serienliste aus.
- Klicken Sie auf das Ansichtsfenster-Bild und ziehen Sie es auf die entsprechenden Ebene auf

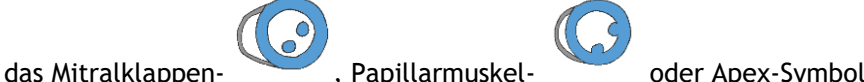

#### **Eine Serie mit einer LV LAX-Analyse koppeln.**

- Wählen Sie eine Serie aus der Serienliste aus.
- Klicken Sie auf das Ansichtsfenster-Bild und ziehen Sie es auf die entsprechenden Kammer-

Ansichtssymbole A2C

#### **Eine Serie mit einer linken Atrium analyse koppeln.**

- Wählen Sie eine Serie aus der Serienliste aus.
- Klicken Sie auf das Ansichtsfenster-Bild und ziehen Sie es auf das Atrium-Symbo

#### **Eine Serie mit einer rechten Atrium analyse koppeln.**

- Wählen Sie eine Serie aus der Serienliste aus.
- Klicken Sie auf das Ansichtsfenster-Bild und ziehen Sie es auf das Atrium-Symbol .

#### **Eine Serie mit einer RV-Analyse koppeln.**

- Wählen Sie eine Serie aus der Serienliste aus.
- Klicken Sie auf das Ansichtsfenster-Bild und ziehen Sie es auf das RV-Symbo

#### **So entfernen Sie eine Serie aus einer Analyse**

• Klicken Sie auf das -Symbol neben der Serie, die Sie entfernen möchten

#### **So wählen Sie die Serie im Ansichtsfenster aus, die bereits in einer Analyseausrichtung ausgewählt wurde**

• Klicken Sie auf das Symbol für die Analyseausrichtungsansicht, um die entsprechende Serie im Ansichtsfenster auszuwählen

### **2.3.3 Automatische Bildserienspiegelung**

Für eine Analyse ausgewählte Serien werden geprüft, ob eine Spiegelung erforderlich ist, und werden gespiegelt, wenn die Analyse gestartet wird.

Wenn eine oder mehrere Serien gespiegelt werden, wird in der Statusleiste eine Warnmeldung angezeigt.

Bilder für folgende Ansichten werden automatisch gespiegelt: a3c.

*Abbildung 8 Meldung, wenn Serien automatisch gespiegelt werden.*

### <span id="page-14-0"></span>2.4 Konturverwaltung

Konturen sind Voraussetzung für eine Strain-Analyse. Im folgenden Abschnitt werden die konturverwaltungsbezogenen Aspekte von QStrain erläutert.

Wenn Konturen aus QMass importiert werden, wird der Workflow zur Konturbearbeitung der Analyse automatisch übersprungen.

### **2.4.1 Laden der Konturen**

QStrain akzeptiert Konturen von der AutoQ-Generierung und von QMass (wenn QStrain von QMass gestartet wird). Im Datenauswahldialog können Sie anhand des A4C roten/grünen Punktes oben links in einer Serie erkennen, ob Konturen für eine Serie verfügbar sind.

QMass kann Konturen für Endo- und Epi-Konturen des linken Ventrikels sowohl für die SAX- als auch für die LAX-Serie bereitstellen.

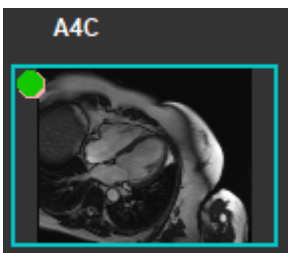

AutoQ kann Konturen für Endo- und Epi-Konturen des linken Ventrikels für die SAX- und LAX-Serie, Endo- und Epi-Konturen des rechten Ventrikels für die LAX-Serie sowie Endo-Konturen für den linken und rechten Atrium bereitstellen.

Beim Laden von Konturen wird in der Statusleiste eine Warnmeldung angezeigt.

Automatisch erstellte Konturen werden geladen. Bitte überprüfen.

*Abbildung 9 Meldung, wenn Konturen geladen werden.*

Konturen werden nur verwendet, wenn sie für die ausgewählte Analyse anwendbar sind.

Als Eingabe für das Tracking werden Konturen verwendet. Daher können die Konturen nach dem Tracking aufgrund des Trackings leicht abweichen.

### <span id="page-14-1"></span>**2.4.2 Konturen erstellen**

Der erste Schritt der QStrain-Analyse besteht darin, die Endokard- und optional die Epikardkonturen zu definieren. QStrain-Konturen können über die ES- oder ED-Konturbearbeitungs- und Überprüfungsfenster hinzugefügt werden, oder die Konturen können mit der ausgewählten Serie importiert werden.

#### **2.4.2.1 Aktivieren des Fensters Konturerstellung.**

Klicken Sie nach Abschluss der Serienauswahl und -analyse im Serienauswahlfenster die vertikale Symbolleiste.

Oder,

• Klicken Sie im Analyse-Ansichtsfenster auf  $\mathbb{S}^2$  oder  $\mathbb{S}^3$  oder  $\mathbb{S}^3$  in der vertikalen Symbolleiste.

Oder,

• Aktivieren Sie im Analyse-Ansichtsfenster das Kontrollkästchen Endo+Epi in der vertikalen Symbolleiste.

#### **2.4.2.2 Kontur erstellen.**

Wenn das Konturbearbeitungsfenster geöffnet ist, bearbeiten Sie die Konturen wie folgt:

- 1. Klicken Sie, um den ersten Bearbeitungspunkt auf dem Bild an der empfohlenen Position festzulegen, die vom Konturpunktindikator angezeigt wird.
- 2. Klicken Sie, um den zweiten Bearbeitungspunkt auf dem Bild an der empfohlenen Position festzulegen, die vom Konturpunktindikator angezeigt wird.
- 3. Rechtsklicken Sie, um den letzten Bearbeitungspunkt auf dem Bild an der empfohlenen Position festzulegen, die vom Konturpunktindikator angezeigt wird. Eine Kontur wird erzeugt.

Aktivieren Sie das Kontrollkästchen Endo+Epi, um sowohl Endo- als auch Epi-Konturen zu generieren.

Deaktivieren Sie das Kontrollkästchen Endo+Epi, um nur die Endo-Kontur zu generieren.

### **2.4.3 Konturen durch Indikatoren erstellen**

In der unteren rechten Ecke des Ansichtsfensters Konturbearbeitung empfiehlt ein Konturpositionsindikator die ideale Positionsplatzierung der progressiven Konturpunkte.

#### **2.4.3.1 Konturpunktanzeigen (LV SAX)**

**SAX**

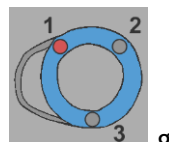

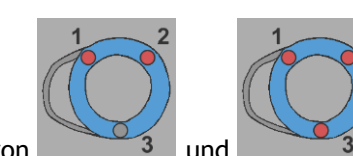

LV SAX-Platzierungsindikatoren sind wie folgt,  $\frac{1}{3}$  gefolgt von

#### **LV LAX**

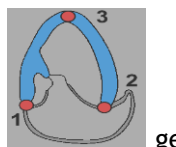

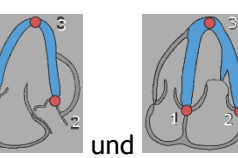

LV LAX-Platzierungsindikatoren sind wie folgt, staat gefolgt von

**Linker Atrium**

Linker Atrium -Platzierungsindikatoren sind wie folgt,

**Rechter Atrium**

Rechter Atrium -Platzierungsindikatoren sind wie folgt, .

**RV**

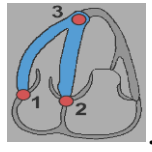

RV-Platzierungsindikatoren sind wie folgt, .

### **2.4.4 Konturen bearbeiten**

### **2.4.4.1 Konturen ändern**

#### **So ändern Sie eine bestehende Kontur**

Verschieben von Bearbeitungspunkten:

- Bewegen Sie den Mauszeiger über den Bearbeitungspunkt. Der Cursor ändert sich in einen doppelseitigen Pfeilcursor.
- Klicken und ziehen Sie die Maus, um den Bearbeitungspunkt zu verschieben. Wenn die Kontur bereits erstellt ist (drei Bearbeitungspunkte vorhanden), wird eine neue Kontur auf der Grundlage der neuen Position der Bearbeitungspunkte angezeigt.
- Lassen Sie die Maus los, um die Bearbeitung zu beenden und die beim Ziehen angezeigte Kontur wird endgültig.

Konturen mit Einpassen bearbeiten:

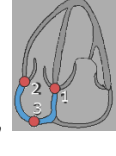

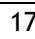

- Bewegen Sie den Mauszeiger über die Kontur. Der Cursor ändert sich in einen Einpassen-Cursor.
- Klicken Sie mit der linken Maustaste und ziehen Sie die Maus, um die Kontur zu bearbeiten. Ein Ausschnitt der Kontur wird mit einer Mausbewegung bearbeitet.
- Lassen Sie die Maus los, um die Bearbeitung zu beenden und die beim Ziehen angezeigte Kontur wird endgültig.

Verschieben von Konturen (Strg + Linksklick und Ziehen):

- Drücken Sie die Strg-Taste und klicken Sie mit der linken Maustaste auf den Ansichtsfensterbereich und ziehen Sie die Maus, um die Kontur zu verschieben. Wenn sowohl Epi- als auch Endo-Konturen vorhanden sind, wird die Kontur in der Nähe des Mausklickpunkts zum Verschieben ausgewählt.
- Die Kontur bewegt sich um den gleichen Abstand und in die gleiche Richtung, wie sich die Maus bewegt.
- Lassen Sie die Maustaste los, um das Verschieben zu beenden.
- Drücken Sie Strg + Umschalt + Linke Maustaste und ziehen Sie, um die Epi- und Endo-Konturen gleichzeitig zu verschieben.

Konturen glätten (Umschalt + S):

- Drücken Sie die Tasten Umschalt + S, um die ausgewählte Kontur zu glätten, d.h. entweder ES- oder ED-Kontur.
- Die zuletzt manuell bearbeitete Kontur (mit Einpassen oder Verschieben der Bearbeitungspunkte) wird die ausgewählte Kontur sein.

#### **2.4.4.2 Alle Konturpunkte entfernen.**

• Klicken Sie auf den Bearbeitungspunkt in der vertikalen Werkzeugleiste.

#### **2.4.4.3 Bearbeitungen rückgängig machen/wiederherstellen.**

- Drücken Sie Strg + Z, um die an der Kontur vorgenommenen Bearbeitungen rückgängig zu machen, d.h. das Verschieben, Einpassen, Glätten der Kontur ODER das Verschieben von Bearbeitungspunkten.
- Drücken Sie Strg + Y, um die rückgängig gemachte Aktion wiederherzustellen, vorausgesetzt, dass nach dem Rückgängigmachen keine neue Bearbeitung vorgenommen wird.
- Rückgängig machen/Wiederherstellen ist nur möglich, solange die Bearbeitung nicht abgeschlossen ist, oder zusätzlich auf der ED-Bearbeitungsseite, wenn der Frame nicht geändert wurde.

### **2.4.5 Konturbearbeitung beenden**

Nachdem die Konturen definiert wurden, kann die Analyse fortgesetzt werden.

**Um vom Fenster Konturbearbeitung zum Fenster Analyse fortzufahren.**

• Wählen Sie in der vertikalen Symbolleiste aus.

#### Oder,

• rechtsklicken Sie in das Ansichtsfenster

### <span id="page-19-0"></span>**Analysezubehör**

Die vertikale Symbolleiste im Analysefenster enthält Dienstprogramme, die den Workflow für die Strain-Analyse unterstützen.

### **2.5.1 Erstellen eines Referenzpunkts für die LV SAX-Analyse**

Referenzpunkte verbessern die Genauigkeit der Ergebnisse.

#### **So legen Sie einen Referenzpunkt in einer LV SAX-Analyse fest**

• Wählen Sie in der vertikalen Symbolleiste den LV SAX a Schnitt aus.

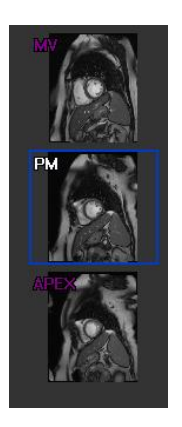

- Wählen Sie in der vertikalen Symbolleiste aus.
- Klicken Sie auf das Anteriore Septum.
- Klicken Sie auf Bestätigen.

Die SAX-Strain-Analyse erfordert eine Referenzpunktplatzierung am anterioren Septum jedes Schnittes.

### **2.5.2 ED ES Verwaltung**

#### **2.5.2.1 ED ES Konturenprüfung & -Modifikation**

Das Fenster ES-Konturüberprüfung erleichtert das Aktualisieren der ED- und ES-Konturen.

**So aktivieren Sie das Fenster ES-Konturenüberprüfung & Modifikation.**

• Klicken Sie im Analysefenster auf **in der vertikale Symbolleiste.** 

**So aktivieren Sie das Fenster ED-Konturenüberprüfung & Modifikation.**

• Klicken Sie im Analysefenster auf **in der vertikale Symbolleiste.** 

### **2.5.2.2 ED-ES-Phasenüberprüfung: Sequenz-M-Modus**

Der Sequenz-M-Modus ist ein Dienstprogramm, das bei der Verwaltung der Position der ED- und ES-Phase hilft. Eine Sequenz-M-Modus-Linie wird verwendet, um ein M-Modus-Bild zu erstellen. Typischerweise wird die M-Modus-Linie von den äußeren Ventrikelwänden über den Durchmesser des Ventrikels gezogen. Die ED- und ES-Phasenpositionen können dann auf dem M-Modus-Bild eingestellt werden.

Die Bearbeitung im Sequenz-M-Modus besteht aus drei Schritten.

- Definieren einer Linie über ein Ventrikel.
- Beurteilen des M-Modus-Bildes.
- Überprüfen/Ändern der ED- und ES-Position.

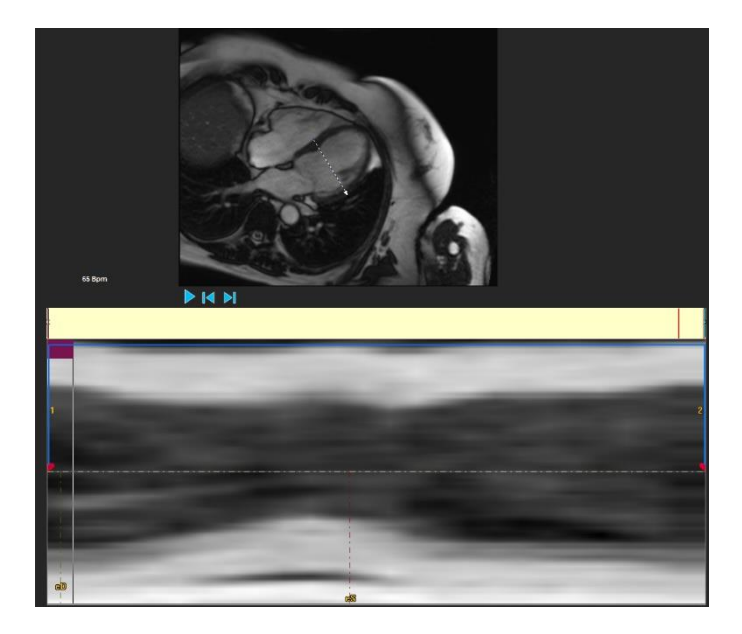

*Abbildung 10 : Sequenz-M-Modus ED-ES-Phasenüberprüfung*

Die ED- und ES-Phasen können mithilfe des M-Modus-Bildes überprüft und bei Bedarf geändert werden. Das resultierende M-Modus-Überlagerungsbild wird automatisch im Volumendiagramm des Analysefensters angezeigt. Die Überlagerung kann ein- und ausgeschaltet werden.

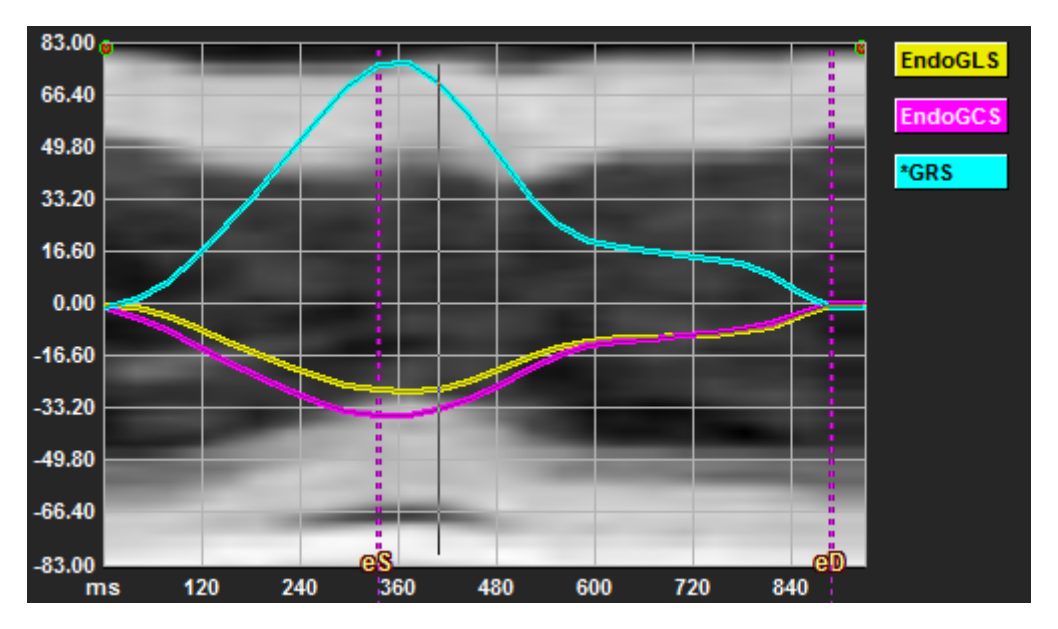

*Abbildung 11 : M-Modus-Überlagerung im Volumendiagramm des Analysefensters*

#### **Zeichnen der M-Modus-Linie.**

- Klicken Sie im Analyse-Ansichtsfenster auf in der vertikalen Symbolleiste.
- Klicken Sie im Bild, um die M-Modus-Linie zu beginnen.
- Rechtsklicken Sie, um die M-Modus-Linie zu beenden.

#### **So aktualisieren Sie die ED- oder ES-Phase.**

- Klicken und ziehen Sie die vertikalen ED- oder ES-Rasterlinien im M-Modus-Bild.
- Klicken Sie in der vertikalen Symbolleiste, um zum Analysefenster zurückzukehren.

#### **Aktivieren/Deaktivieren der M-Modus-Überlagerung in Volumendiagrammen.**

Im Analysefenster.

• Klicken Sie , um den M-Modus im Strain-Diagramm zu aktivieren oder zu deaktivieren.

### <span id="page-22-0"></span>**2.5.3 Time-to-Peak-Analyse**

Die Time-to-Peak-Analyse liefert detaillierte regionale Strain-Ergebnisse des 17-Segment-AHA-Modells. Die regionalen Ergebnisse sind farblich unterscheidbar. Das Segmentmodell und die entsprechenden Diagramme sind interaktiv und erleichtern das Aktivieren und Deaktivieren der regionalen Ergebnisse.

Das folgende Farbschema wird verwendet, um die verschiedenen Segmentmodellbereiche und ihre entsprechenden Ergebnisse zu unterscheiden.

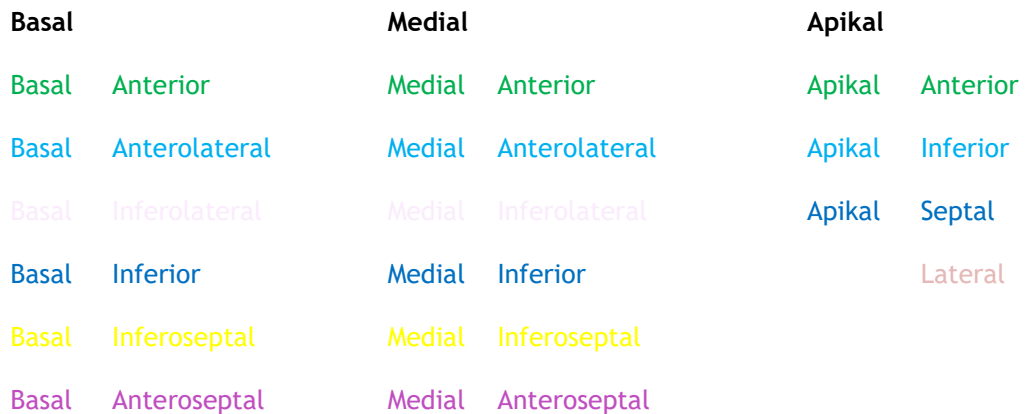

#### **So starten Sie eine Time-to-Peak-Analyse.**

• Klicken Sie in der vertikalen Symbolleiste, um zum Analysefenster zurückzukehren.

#### **Region auswählen.**

Im Fenster Time-to-Peak-Analyse:

• Bewegen Sie den Mauszeiger über das Segmentmodell.

#### Oder,

• Bewegen Sie den Mauszeiger über die Diagramme.

**Aktivieren/deaktivieren einer Region.**

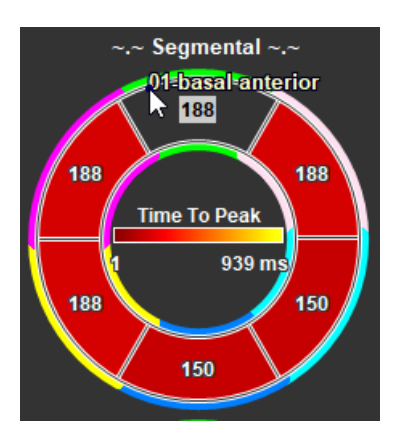

*Abbildung 12 : Aktivieren/deaktivieren der SAX-TTP-Region*

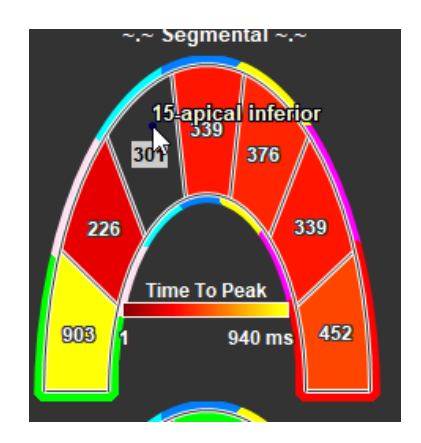

*Abbildung 13 : Aktivieren/deaktivieren der LAX-TTP-Region*

Im Fenster Time-to-Peak-Analyse.

• Klicken Sie auf das Segment, um es zu aktivieren oder zu deaktivieren.

#### **Alle Regionen aktivieren/deaktivieren.**

Im Fenster Time-to-Peak-Analyse.

• Klicken Sie auf die Mitte des Segmentmodells, um alle Segmente zu aktivieren oder zu deaktivieren.

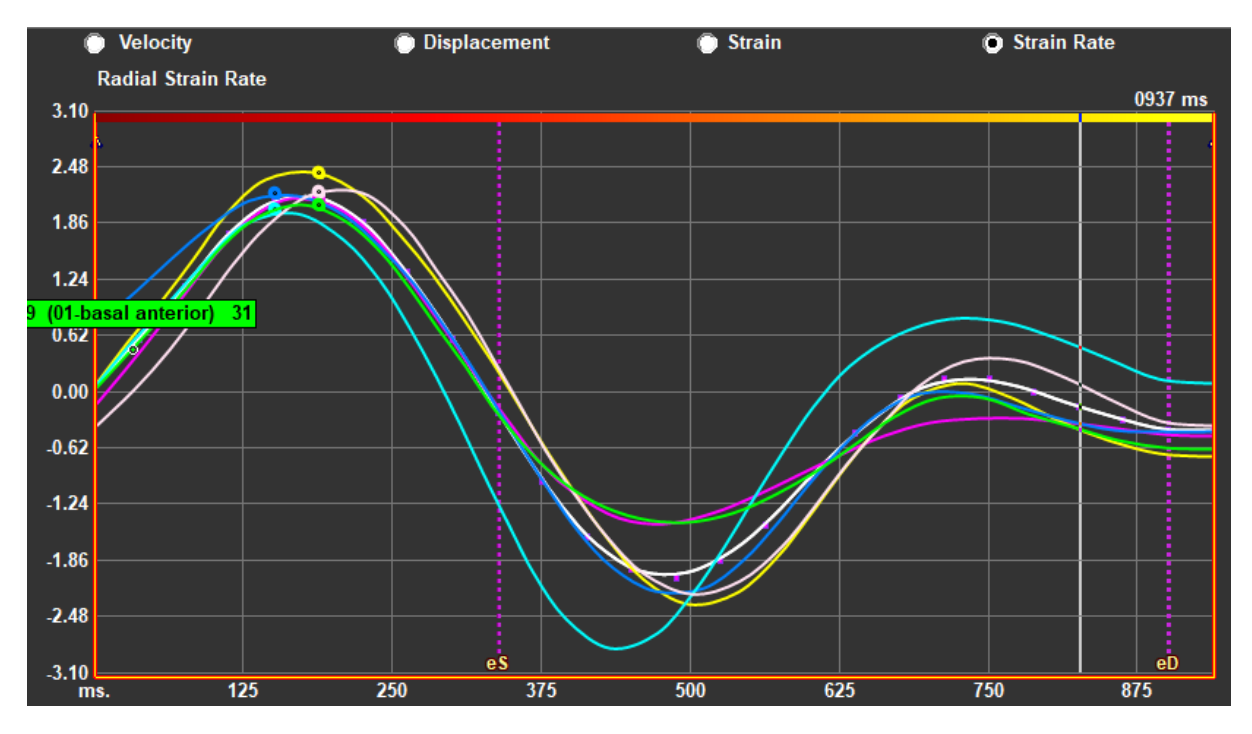

**Um den regionalen Analysetyp zu wechseln.**

*Abbildung 14 : Wählen Sie den Strain-Ergebnistyp*

Im Fenster Time-to-Peak-Analyse.

• Wählen Sie entweder "Geschwindigkeit", "Verschiebung", "Strain" oder "Strain-Rate".

#### **Umschalten zwischen regionalen Endokard-, Epikard- oder Myokardergebnissen.**

Im Fenster Time-to-Peak-Analyse.

- Klicken Sie in der vertikalen Symbolleiste, um die regionalen Endokardergebnisse anzuzeigen.
- Klicken Sie in der vertikalen Symbolleiste, um die regionalen Epikardergebnisse anzuzeigen.
- Klicken Sie in der vertikalen Symbolleiste, um die regionalen Myokardergebnisse anzuzeigen.

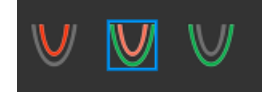

### **2.5.4 3D-Film**

QStrain verfügt über eine 2D/3D-Ansicht zur Unterstützung der Visualisierung des Strains während der Durchführung einer Strain-Analyse.

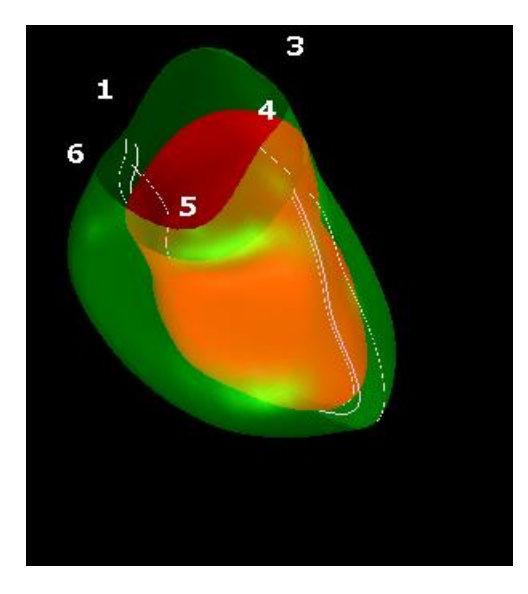

*Abbildung 15 : 3D-Ansicht des Strains*

#### **Aktivieren der 3D-Ansicht**

• Laden und vervollständigen Sie eine Analyse von mindestens 2 LAX-Serien.

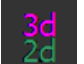

• Klicken Sie im Analyse-Ansichtsfenster auf  $\frac{2d}{dx}$  in der vertikalen Symbolleiste.

### **2.5.5 Einwärtsverschiebung**

Die Einwärtsverschiebung ist ein Wert, der für jeden Punkt der Endokardgrenze definiert ist und die Komponente des Verschiebungsvektors darstellt, die zum "Zentrum der Kontraktion" gerichtet ist. Ein solches Zentrum ist definiert als ein Punkt auf der LV-Achse, dessen Position zwischen der Hälfte und zwei Dritteln der Basis-Apex-Distanz für die basale bzw. apikale Region liegt. Die Berechnung der Einwärtsverschiebung wird nur für LAX-Daten durchgeführt.

Die Einwärtsverschiebung wird ausgehend von der enddiastolischen Position gemessen, die als Ruheposition angenommen wird. Daher steigt sie normalerweise während der Systole an, um am Ende der Systole einen positiven Spitzenwert zu erreichen, und nimmt während der Diastole ab, um schließlich am Ende der Diastole auf Null zurückzugehen.

#### **Normalisierte Einwärtsverschiebung (ID %)**

Die Einwärtsverschiebung wird in mm gemessen. Außerdem wird sie mit dem anfänglichen (enddiastolischen), lokalen Abstand zum LV-Zentrum normalisiert und in % ausgedrückt, wobei 0 % keine Kontraktion bedeutet und 100 % einer theoretischen Grenze einer regionalen endsystolischen Größe entspricht, die auf Null schrumpft.

#### **Einwärtsindex (II %)**

Der Einwärtsindex (II) ist ein Index, der das Verhältnis zwischen der Einwärtsverschiebung (ID) und einem Standardreferenzwert (IIsv) angibt. Der Einwärtsindex wird berechnet als ID/IDsv\*100 und wird in Prozent ausgedrückt.

#### **Anzeige der Einwärtsverschiebung auf der Analyseseite**

Die Messungen der Einwärtsverschiebung werden für jedes Segment einzeln durchgeführt und im AHA-Modell mit 17 Segmenten im Analysefenster angezeigt.

Die berechnete Standardabweichung für die segmentale Einwärtsverschiebung (SD-ID) und den Einwärtsindex (SD-II) sind im Abschnitt Ergebnisse aufgeführt.

Außerdem können Sie die Einwärtsverschiebungs-Spitze in %, die Zeit bis zum Spitzenwert in % und die Phase in % anzeigen, indem Sie eine Auswahl in der vertikalen Werkzeugleiste treffen.

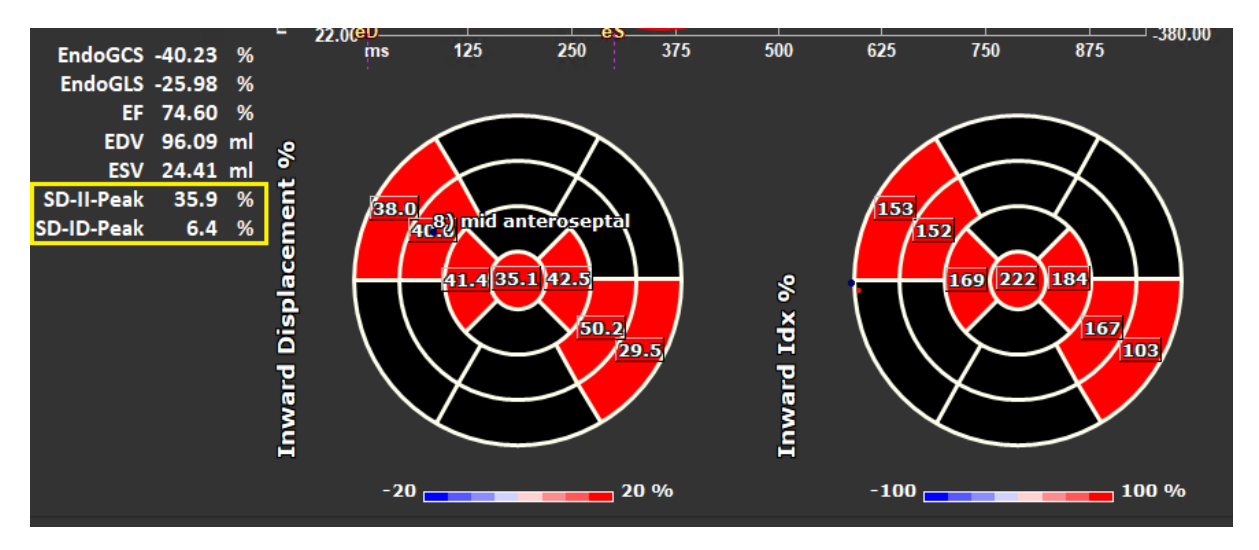

*Abbildung 163: Ergebnisse der Einwärtsverschiebung*

**So zeigen Sie das AHA-Modell der Einwärtsverschiebung mit 17 Segmenten und die Ergebnisse an**

Aktivieren Sie im Analyse-Ansichtsfenster das Kontrollkästchen "Einwärtsverschiebung"  $\vee$  Inward Displacement in der vertikalen Werkzeugleiste.

Wenn Sie das Kontrollkästchen InwD aktivieren, werden die Strain-Ergebnisse im AHA-Modell mit 17 Segmenten durch die InwD-Ergebnisse ersetzt. Um die Strain-Ergebnisse erneut anzuzeigen,

aktivieren Sie das Kontrollkästchen "Strain" V Strain

### **2.5.6 Bildposition**

Die räumliche Positionierung eines Bildes kann automatisch oder manuell gespiegelt werden.

#### **So starten Sie die automatische Bildpositionskorrektur**

• Nachdem Sie die Serienauswahl und -analyse im "**Error! Reference source not found.**"

abgeschlossen haben, klicken Sie auf in der vertikalen Werkzeugleiste.

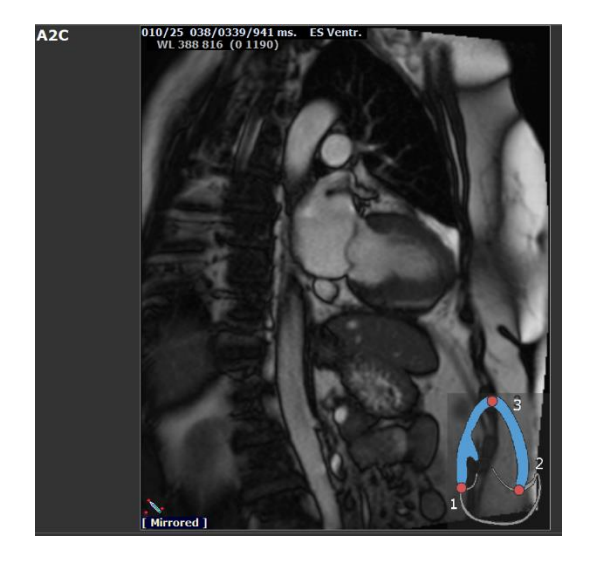

**So spiegeln Sie eine Serie manuell**

• Klicken Sie im Analyse-Ansichtsfenster auf .

Oder:

• Im ..**Error! Reference source not found.** " klicken Sie auf

Oder:

Im Error! Reference source not found. klicken Sie auf

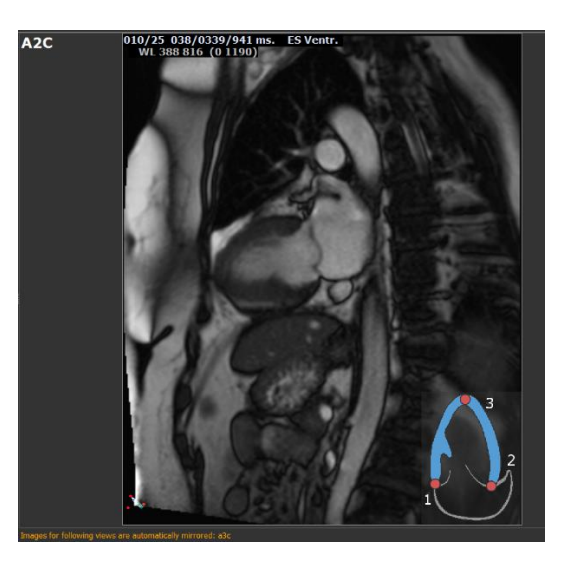

*Abbildung 17 : Vor dem Spiegeln der Bildposition Abbildung 18 : Nach dem Spiegeln der Bildposition*

Der Benutzer muss sicherstellen, dass die räumliche Position genau ist. Das Spiegeln kann die Ergebnisse verändern. Stellen Sie sicher, dass die räumliche Position korrekt ist und korrigieren Sie sie gegebenenfalls.

Eine Warnmeldung zeigt an, dass das Bild manuell oder automatisch gespiegelt wurde. Überprüfen Sie die Ergebnisse und korrigieren Sie sie gegebenenfalls.

<span id="page-31-0"></span>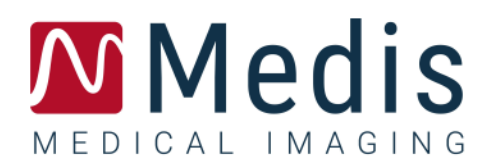

## Ergebnisse

## <span id="page-31-1"></span>**3 QStrain-Ergebnisse**

Die QStrain-Ergebnisse sind in QStrain, in den Medis-Suite-Befunden und im Medis-Suite-Bericht sichtbar. Momentaufnahmen und Filme können ebenfalls zu den Ergebnissen hinzugefügt werden. Die QStrain-Analyse liefert die folgenden Sätze an Strain-Ergebnissen.

- Global
- Standard regional
- Detailliert regional (Time-to-Peak-Analyse)

Die grundlegenden Strain-Ergebnisse sind wie folgt.

- Globaler Radialer Strain (GRS)
- Global Umfangs-Strain (GCS)
- Globaler Längs-Strain (GLS)

Weitere Einzelheiten zu den Ergebnissen finden Sie unter  $\Omega$ 

[Ergebnisübersicht](#page-34-1)

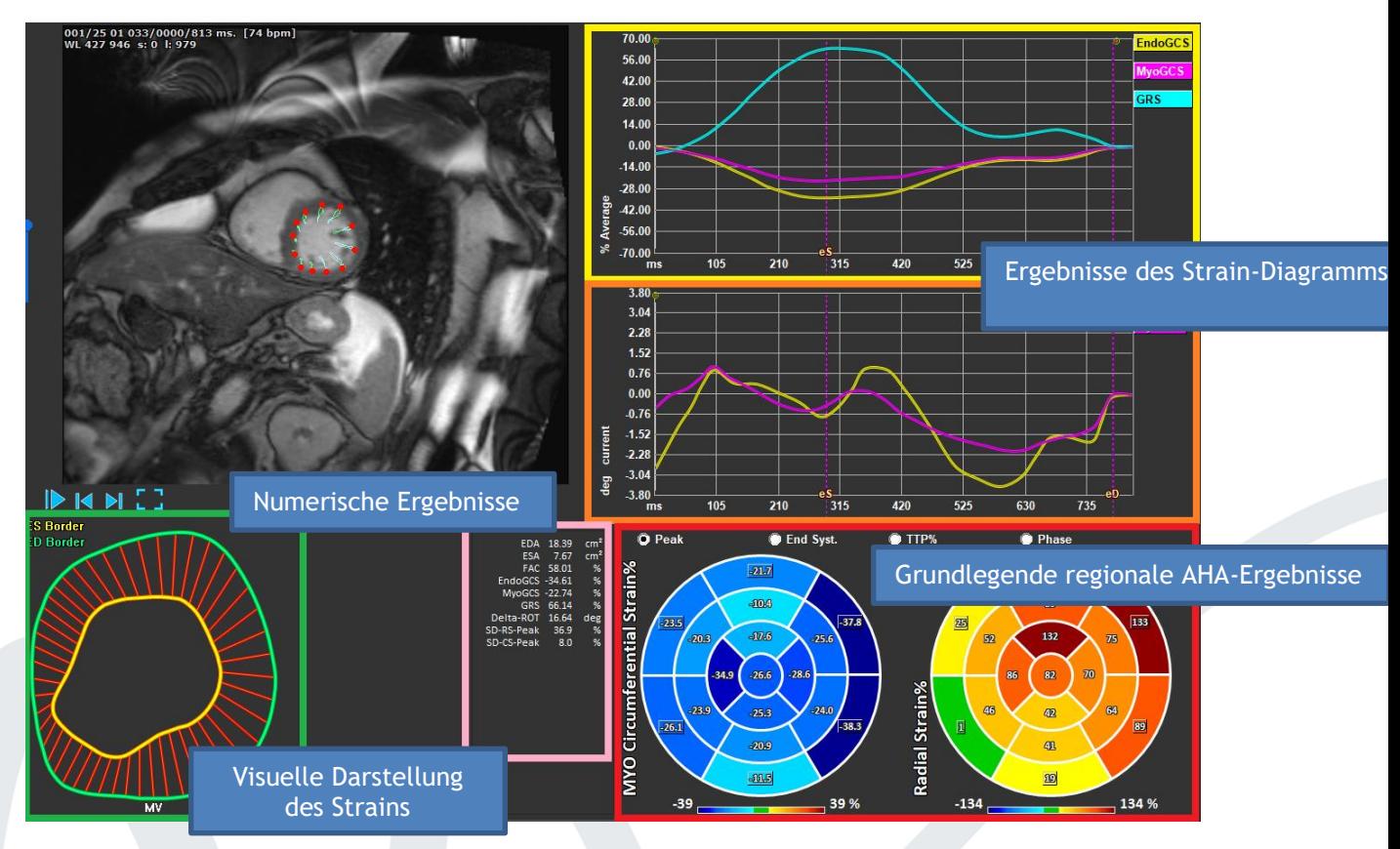

*Abbildung 19 : Übersicht des Ergebnisbereichs*

### <span id="page-32-0"></span>**Diagramme der globalen Strain-Ergebnisse**

Auf die globalen Ergebnisse kann über das Analysefenster zugegriffen werden. Es gibt zwei grafische Ergebnisdiagramme. Das obere Diagramm zeigt globale Strain-Kurven, während das untere die Rotations-Strain-Kurven in der SAX-Analyse und die Flächenkurven in der LAX-, Atrium- und RV-Analyse zeigt.

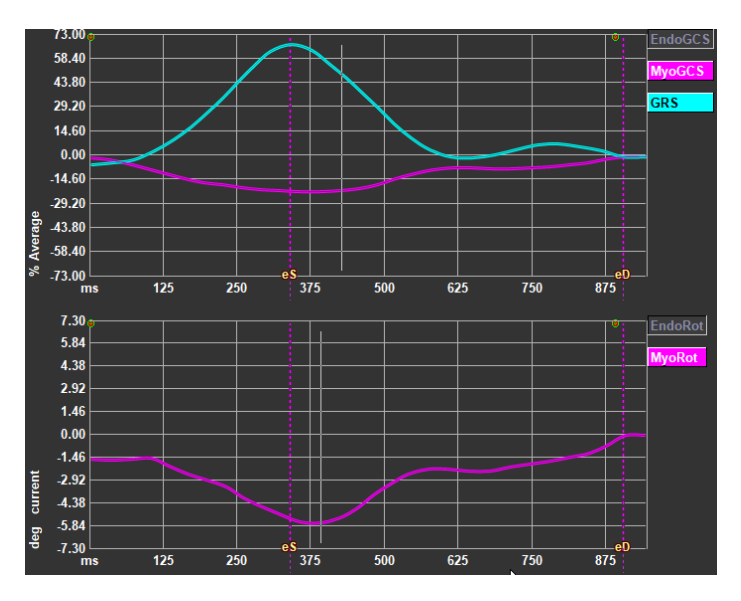

*Abbildung 20 : Analyse Strain-Diagramme*

#### **So aktivieren Sie die Strain-Raten-Kurve**

Aktivieren Sie im Analyse-Ansichtsfenster das Kontrollkästchen Strain-Raten-Kurve in der vertikalen Symbolleiste.

#### **Bestimme ES und ED Phase nach dem Prozess**

Bei der Verarbeitung der globalen Ergebnisse werden die ES- und ED-Phasen entsprechend den durchschnittlichen Volumen- oder Flächenkurven eingestellt. Die ES- und ED-Phasen können jedoch manuell verschoben werden, indem man mit der Maus auf den vertikalen Cursor ES und ED drückt und sie an der gewünschten Position loslässt.

Ergebnisse des Myokard-Strains sind verfügbar, wenn sowohl Endo- als auch Epi-Konturen verfügbar sind.

 $\bf{O}$  Der Rotations-Strain ist schnittabhängig und spiegelt daher den Strain des ausgewählten Schnitts wider.

### <span id="page-32-1"></span>**Numerische Ergebnisse des globalen Strains**

Auf die numerischen globalen Ergebnisse kann über das Analysefenster zugegriffen werden.

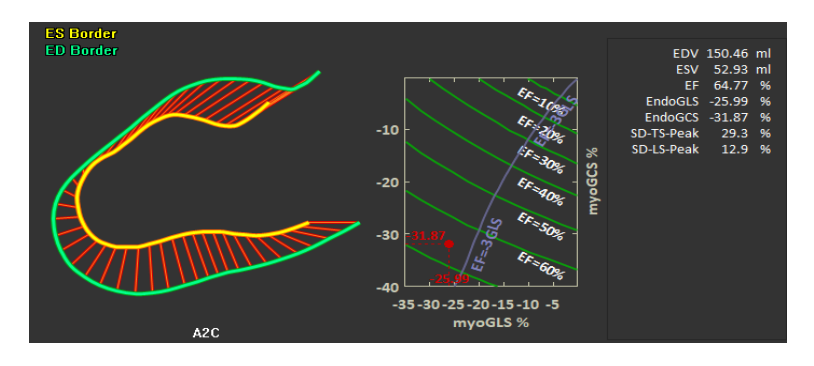

*Abbildung 21 : Numerische LAX-Ergebnisse*

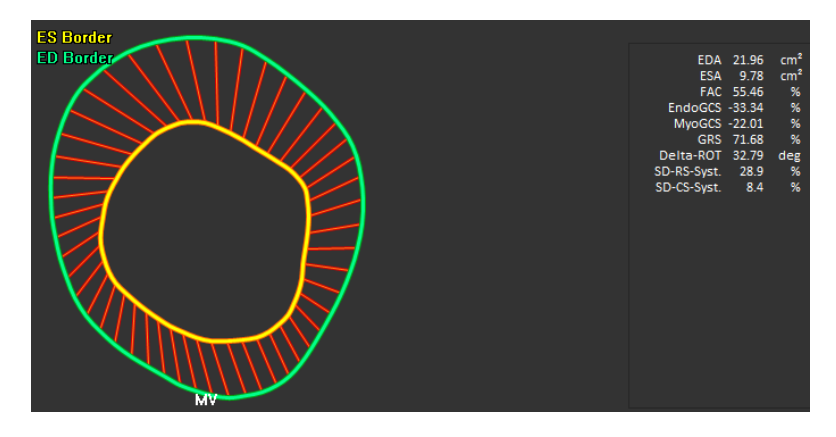

*Abbildung 22 : Numerische SAX-Ergebnisse*

### <span id="page-33-0"></span>**Standardergebnisse des regionalen Strains**

Die Standardergebnisse des regionalen Strains sind über das Analysefenster zugänglich.

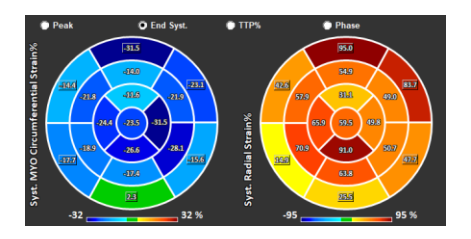

*Abbildung 23 : Standardergebnisse des regionalen Strains*

## <span id="page-34-0"></span>**Detaillierte regionale Ergebnisse (Time To Peak)**

Detaillierte regionale Ergebnisse sind über das Analysefenster zugänglich.

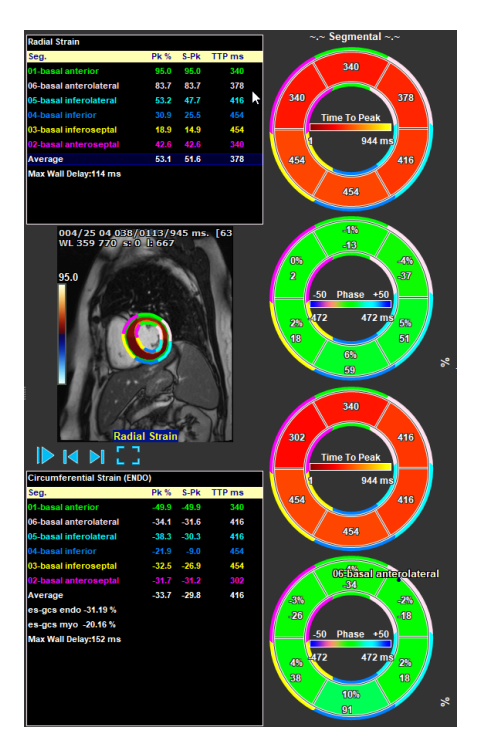

<span id="page-34-1"></span>*Abbildung 24 : Detaillierte regionale Ergebnisse. TTP*

## <span id="page-35-0"></span>**4 Ergebnisübersicht**

In den folgenden Listen werden die Ergebnisse definiert, die für jede QStrain-Analyse verfügbar sind.

### <span id="page-35-1"></span>**Ergebnisse LV-Langachse (LV LAX)**

QStrain bietet die folgende Ergebnisliste:

- EDV
- **ESV**
- EF
- Endo GLS
- Endo GCS
- Myo GLS (Nur wenn die EPI-Kontur segmentiert ist)
- Myo GCS (Nur wenn die EPI-Kontur segmentiert ist)
- GRS (Nur wenn die EPI-Kontur segmentiert ist)
- SD-LS-Peak (Nur wenn die Ansicht Peak-AHA ausgewählt ist)
- SD-TS-Peak (Nur wenn die Ansicht Peak-AHA ausgewählt und die EPI-Kontur segmentiert ist)
- SD-LS-Syst. (Nur wenn die Ansicht End Syst. AHA ausgewählt ist)
- SD-TS-Syst. (Nur wenn die Ansicht End Sys. AHA ausgewählt und die EPI-Kontur segmentiert ist)
- SD-Ttp% -LS (Nur wenn die Ansicht TTP% AHA ausgewählt ist)
- SD-Ttp%-TS (Nur wenn die Ansicht TTP% AHA ausgewählt und die EPI-Kontur segmentiert ist)
- SD-Ph% -LS (Nur wenn die Ansicht Phase AHA ausgewählt ist)
- SD-Ph% -TS (Nur wenn die Ansicht Phase AHA ausgewählt und die EPI-Kontur segmentiert ist)

### <span id="page-35-2"></span>**Ergebnisse Kurzachse (LV SAX)**

QStrain bietet die folgende Ergebnisliste:

- EDA
- **FSA**
- FAC
- Endo Rot
- Endo GCS
- Myo Rot (Nur wenn die EPI-Kontur segmentiert ist)
- Myo GCS (Nur wenn die EPI-Kontur segmentiert ist)
- GRS (Nur wenn die EPI-Kontur segmentiert ist)
- Delta Rot (Nur wenn alle Schnitte in SAX-LV vorhanden sind)
- SD-CS-Peak (Nur wenn die Ansicht Peak AHA ausgewählt ist)
- SD-RS-Peak (Nur wenn die Ansicht Peak AHA ausgewählt und die EPI-Kontur segmentiert ist)
- SD-CS-Syst. (Nur wenn die Ansicht End Syst. AHA ausgewählt ist)
- SD-RS-Syst. (Nur wenn die Ansicht End Syst. AHA ausgewählt und die EPI-Kontur segmentiert ist)
- SD-Ttp% -CS (Nur wenn die Ansicht TTP% AHA ausgewählt ist)
- SD-Ttp%-RS (Nur wenn die Ansicht TTP% AHA ausgewählt und die EPI-Kontur segmentiert ist)
- SD-Ph%-CS (Nur wenn die Ansicht Phase AHA ausgewählt ist)
- SD-Ph% -RS (Nur wenn die Ansicht Phase AHA ausgewählt und die EPI-Kontur segmentiert ist)

### <span id="page-36-0"></span>**Linker Atrium oder Rechter Atrium -Ergebnisse**

QStrain bietet die folgende Ergebnisliste:

- EDV
- ESV
- EF
- Endo GLS
- Endo GCS
- FAC

### <span id="page-36-1"></span>**RV-Langachse (rechter Ventrikel)**

QStrain bietet die folgende Ergebnisliste:

- EDA
- ESA
- FAC
- Endo GLS
- Myo GLS (Nur wenn die EPI-Kontur segmentiert ist)
- GRS (Nur wenn die EPI-Kontur segmentiert ist)

## <span id="page-37-0"></span>**5 Berichte**

Die QStrain-Ergebnisse werden im Medis-Suite-Ergebnisbereich und im Medis-Suite-Bericht zur Verfügung gestellt.

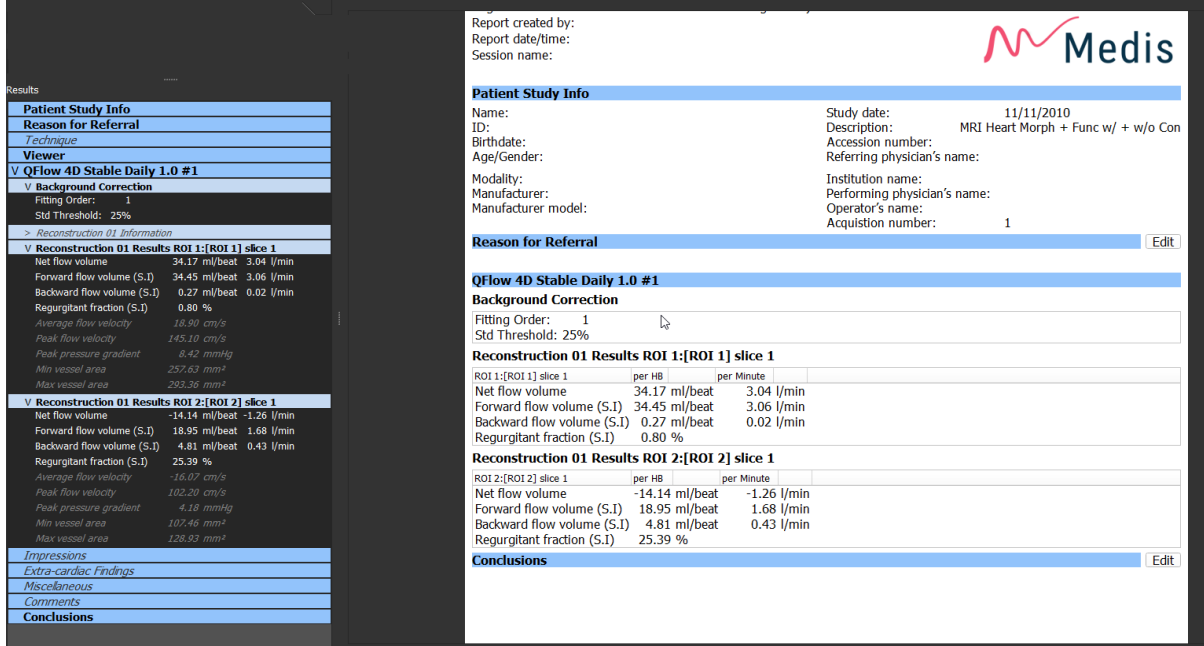

*Abbildung* 25 *Medis-Suite-Bericht mit QStrain-Ergebnissen*

Die Berichtsfunktionen von Medis Suite werden im Medis-Suite-Benutzerhandbuch beschrieben. Die Medis-Suite-Dokumentation ist auf der Registerkarte Benutzerdokumente verfügbar, die wie folgt geöffnet werden kann;

• Drücken Sie F1.

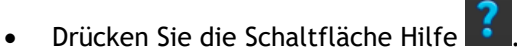

• Klicken Sie die Hauptmenü-Taste der Medis Suite in der oberen rechten Ecke > **Hilfe** > **Benutzerdokumente**

## <span id="page-38-0"></span>**6 Sitzungen**

Der QStrain-Status kann in einer Medis-Suite-Sitzung gespeichert werden. Die Sitzung kann neu geladen werden, um die Analysen fortzusetzen oder zu überprüfen.

Die Sitzungsfunktionen in Medis Suite werden im Medis-Suite-Benutzerhandbuch beschrieben. Die Medis-Suite-Dokumentation ist auf der Registerkarte Benutzerdokumente verfügbar, die wie folgt geöffnet werden kann;

- Drücken Sie F1.
- Drücken Sie die Schaltfläche Hilfe
- Klicken Sie die Hauptmenü-Taste der Medis Suite in der oberen rechten Ecke Hilfe > Benutzerdokumente

## <span id="page-39-0"></span>Referenz

### <span id="page-39-1"></span>**7 Tastenkombinationen**

Wenn Sie mit QStrain arbeiten, können Sie verschiedene Tastenkombinationen auf Ihrer Tastatur und Maus verwenden, um die folgenden Aufgaben schnell auszuführen.

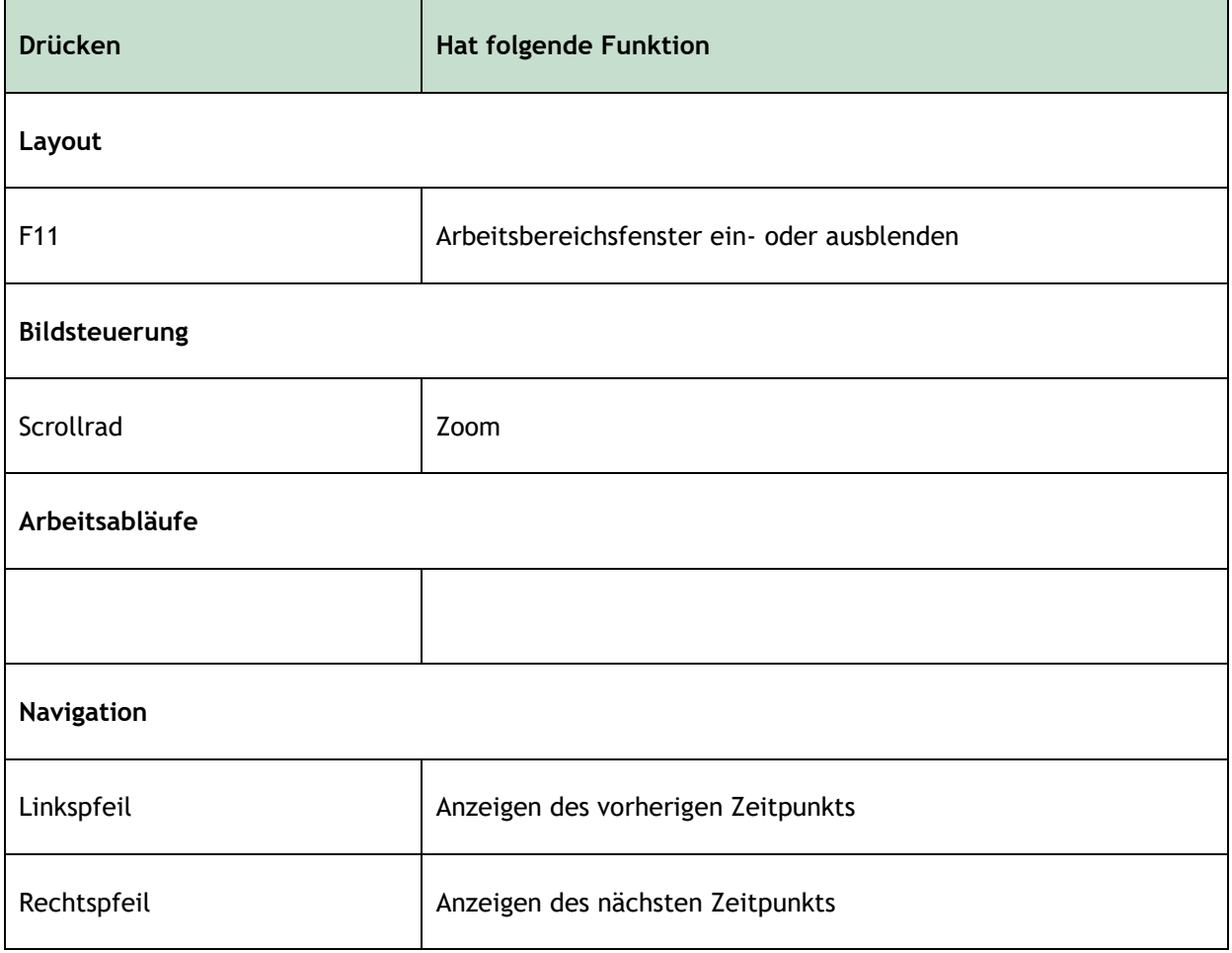

## <span id="page-40-0"></span>**8 Parameter/Messungen**

### <span id="page-40-1"></span>**Strain-Parameter**

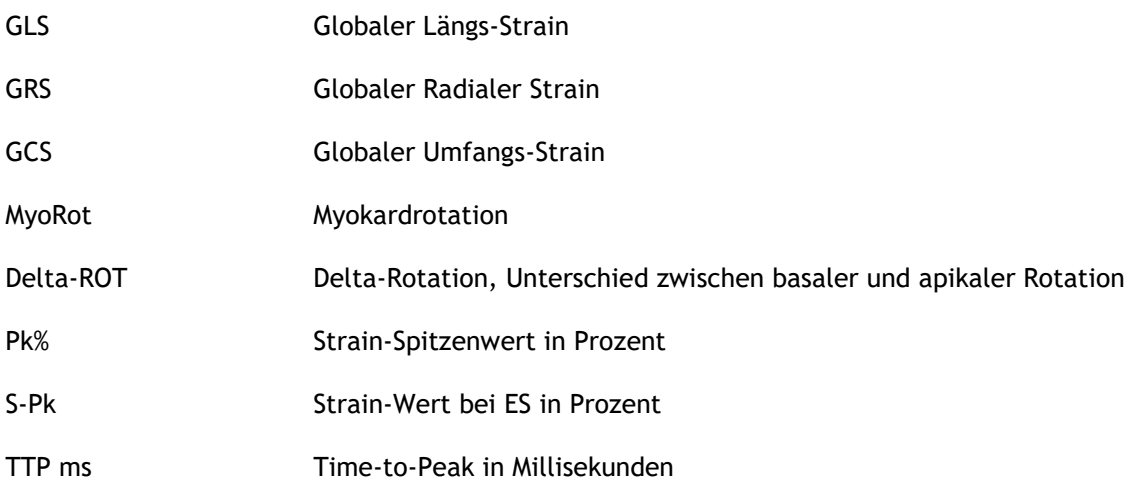

### <span id="page-40-2"></span>**Geschwindigkeitsparameter**

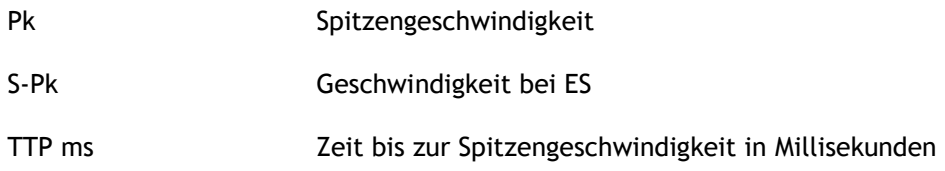

### <span id="page-40-3"></span>**Verschiebungsparameter**

- Pk Maximale Verschiebung
- S-Pk Verschiebung bei ES
- TTP ms Zeit bis zur maximalen Verschiebung in Millisekunden

### <span id="page-40-4"></span>**Strain-Raten-Parameter**

Pk 1/s Strain-Raten-Spitze in 1/s

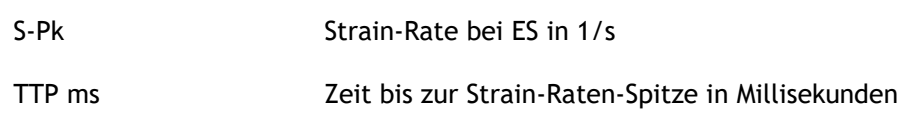

## <span id="page-41-0"></span>**Allgemeine Parameter**

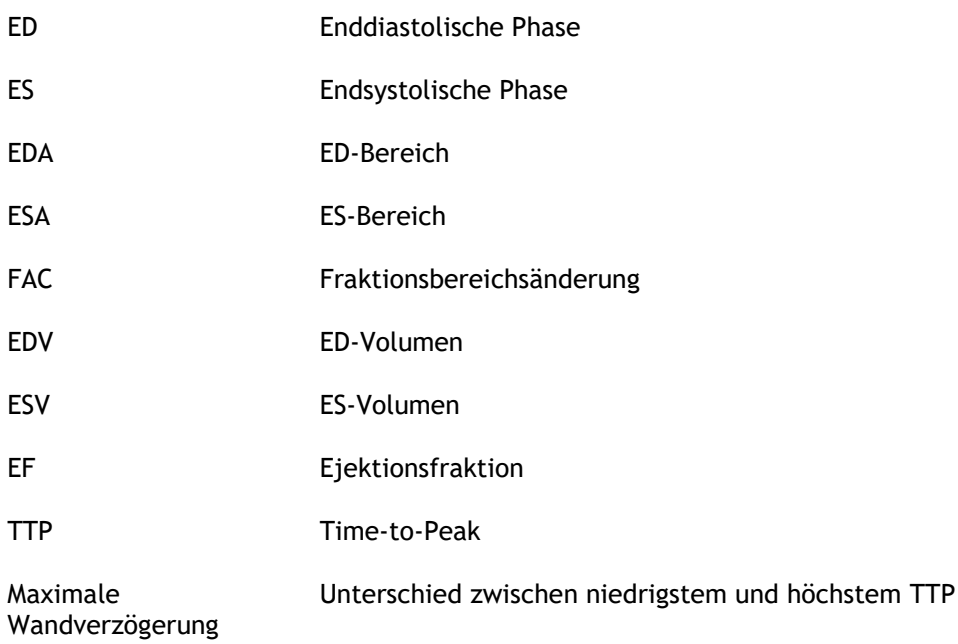

 $\Rightarrow$ 

### **Appendix I. Hauptvariablen der Herzmechanik, abgeleitet aus Tracking-Technologie**

Weitere Informationen finden Sie in den folgenden Artikeln:

#### **Tissue Tracking Technology for Assessing Cardiac Mechanics**

Piet Claus, PHD, Alaa Mabrouk Salem Omar, MD, PHD, Gianni Pedrizzetti, PHD, Partho P. Sengupta, MD, DM, Eike Nagel, MD, PHD

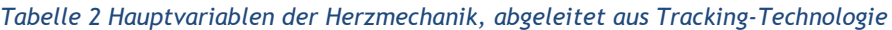

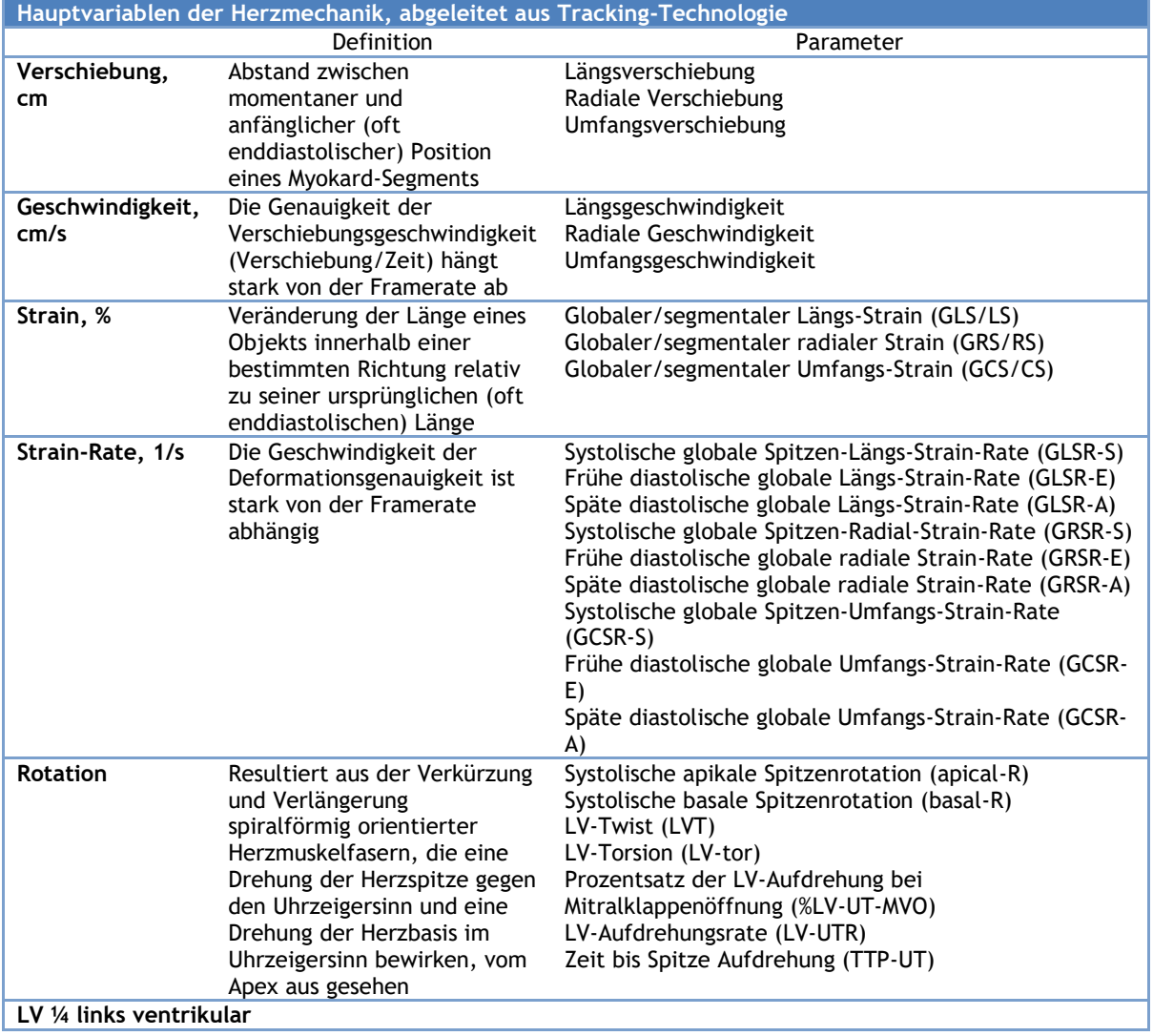

### **Appendix II. Messgenauigkeit**

#### Langachse

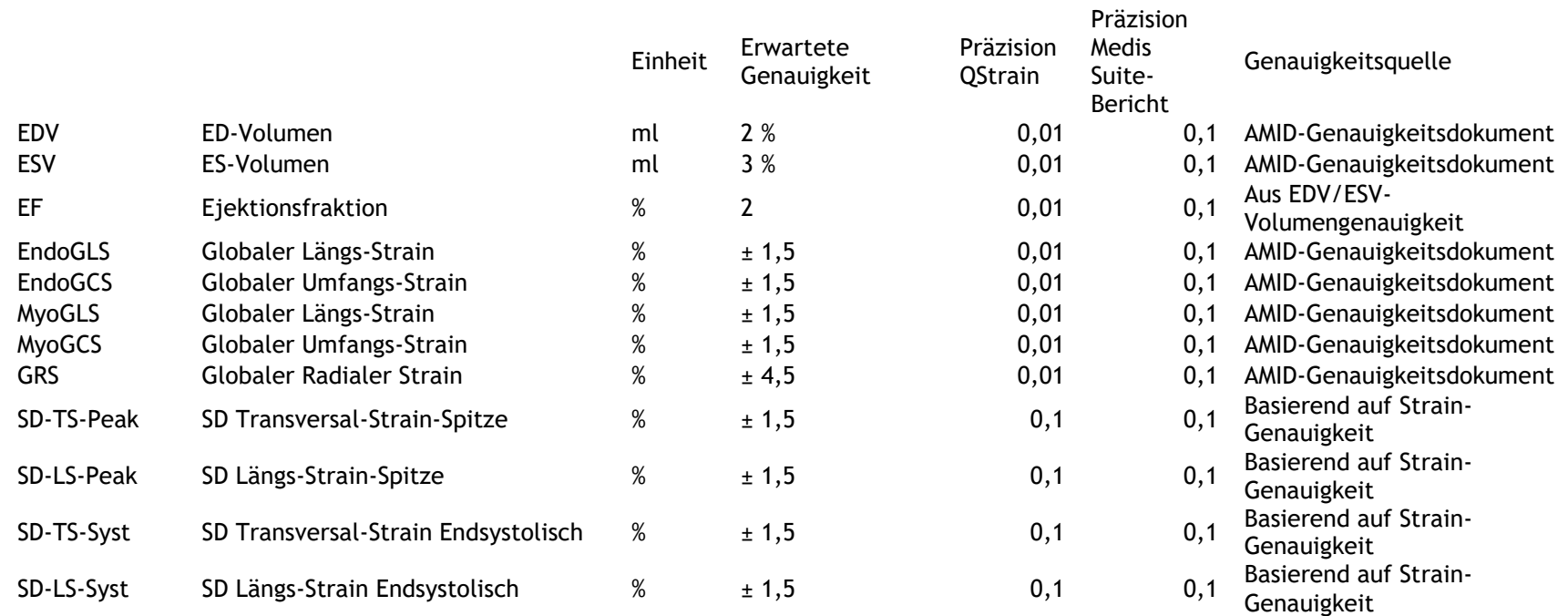

#### Kurzachse

<span id="page-43-0"></span>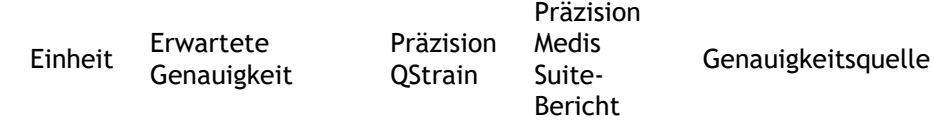

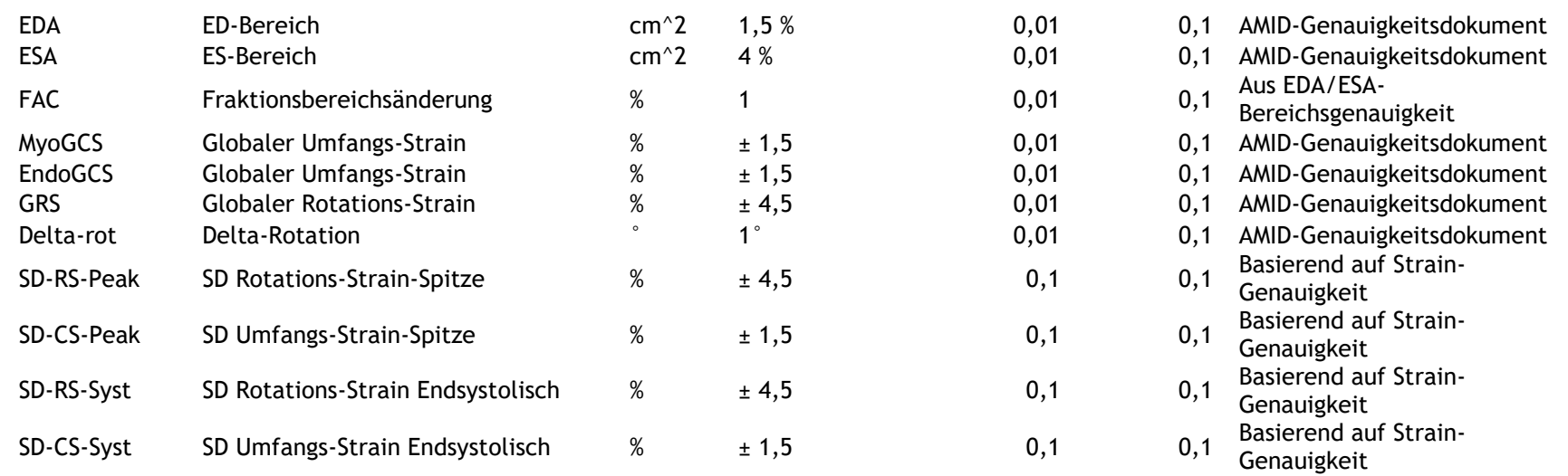

Wenn die erwartete Genauigkeit ein Prozentsatz ist, ist sie relativ zum Wert. Wenn kein Prozentsatz angegeben ist, handelt es sich um einen absoluten Fehler. Wenn die Einheit % ist, interpretieren Sie den Fehler als Prozentpunkt.